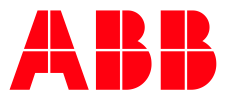

## **— FPTC-02 ATEX-certified thermistor protection module**

Pairing instructions for ATEX-certified ACS880 drives (option +Q971)

This document gives instructions on how to pair the FPTC-02 module with an ATEX-certified ACS880 drive in the ABB Drive Installed Base register. Pairing is mandatory. Otherwise, the ATEX certification of the drive is not valid.

Pairing is not required when the FPTC-02 module is already installed to an ACS880- 01/-11/-31/-04/-34/-34 single drive in the ABB factory.

Pairing is not required when the FPTC-02 module is delivered as a kit with ACS880- 04XT/-04FXT/-04/-14/-34 single drive module packages and ACS880-104 and - 104LC multidrive modules.

## **Before pairing**

- Write down the serial numbers of the drive and the FPTC-02 module from the type designation labels. Make sure that the drive serial number starts with 1 or 8.
- Do the installation and start up (including validation test) of the FPTC-02 module and set applicable drive parameters according to the instructions in FPTC-02 user's manual.
- Attach the ATEX label for the Safe Motor Temperature function to the drive module near the type designation label to indicate the ATEX compliance of the installation. The label is included in the FPTC-02 installation kit.

## **Pairing instructions**

## 1. Go to the site:

[https://businessapps.abb.com/sites/DrivesIB4/Pages/default.aspx.](https://businessapps.abb.com/sites/DrivesIB4/Pages/default.aspx)

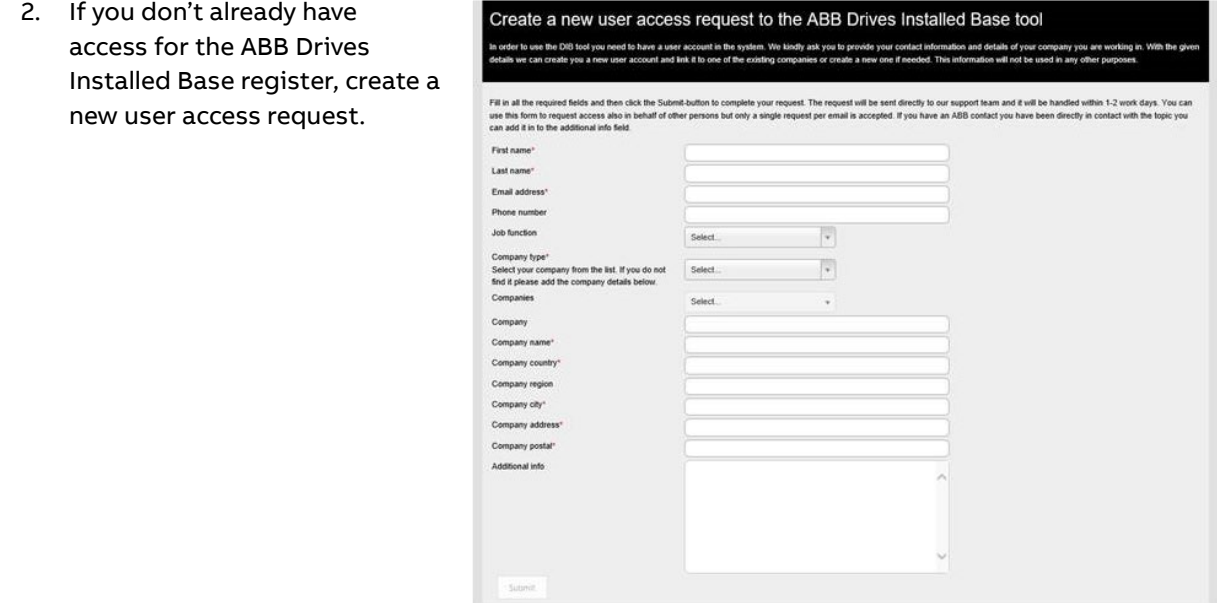

- **Build 0.23.0217 | matthingfors@flabb.com | Refresh**<br>DRIVES INSTALLED BASE 3. Click on **Drives** on the homepage. MANAGEMENT TOOL **Ballymon Lought LANGING BALLANDS**  $\frac{1}{2}$ **Q** Services  $\bullet$  Support  $\bullet$  (2) IB Stats  $\sqrt{A}$ Quick list (0)  $\frac{d}{d\theta}$ News and not  $\vert$ <sub>red</sub> InfoPath service News category<br>InfoPath service restored and now available in online mode. If you have saved reports<br>upload to DIB via InfoPath or DIB application. If you have still issues with InfoPath, pla<br>with us via My/S ticket or via InfoPath maintenance Internacional control control of the material of the material of the state of the material property of the state of the material of the material of the material of the material of the material of the material of the materi
- 4. Type the serial number of the drive to the **Serial number search** field and and click on the search icon.

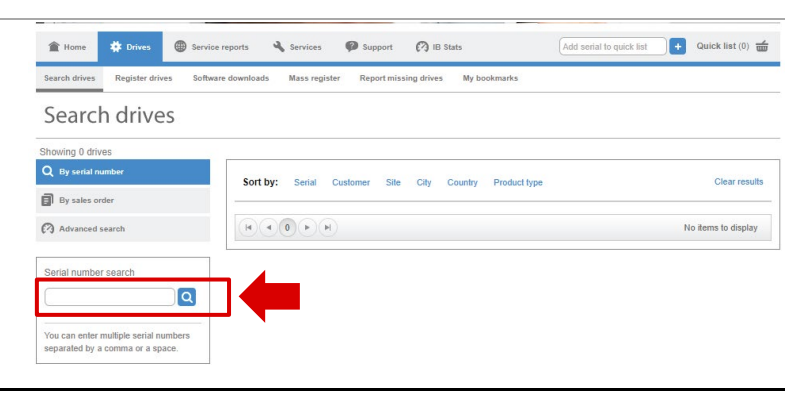

5. Click on the serial number in Reference of the Drives Service reports 4 Services **@** Support **@** IB Stats  $\boxed{\text{Add serial to quick list}}$  Quick list (0)  $\frac{2}{\text{unit}}$ the search results. Search drives Register **Renort missing drives** My hookmark .<br>Hrivas Mass register Search drives na 1 drive  $Q$  By serial nu Sort by: Serial Customer Site City Country Product type Clear results  $\mathbf{B}$  By sales order 1232702213 ACS880-01-096A-5 才蔵 2 Advanced search Location: Country visit Open + Serial number search  $\begin{picture}(40,4) \put(0,0){\line(1,0){15}} \put(15,0){\line(1,0){15}} \put(15,0){\line(1,0){15}} \put(15,0){\line(1,0){15}} \put(15,0){\line(1,0){15}} \put(15,0){\line(1,0){15}} \put(15,0){\line(1,0){15}} \put(15,0){\line(1,0){15}} \put(15,0){\line(1,0){15}} \put(15,0){\line(1,0){15}} \put(15,0){\line(1,0){15}} \put(15,0){\line(1,$  $1 - 1$  of 1 items  $\boxed{1232702213}$ 0 1232702213 x You<br>sepa can enter multiple serial<br>arated by a comma or a s Add early to quick lie **4** Quick list (0)  $\frac{d}{d\theta}$ 6. Click on **Edit drive**.  $\hat{=}$  Home  $\oplus$  $a_{\rm s}$  $\bullet$  support  $\oslash$  IB Stat **Equipment Details**  $\mathbb{R}$  Add d  $\frac{1}{2}$  C  $\frac{1}{2}$  $\mathscr{P}$  Edit driv  $\frac{d}{dm}$  Add to  $\Box$  Get p 1232702213 | ACS880-01-096  $\overline{\omega_2}$  .  $\overline{\omega_3}$ Technical data Com ery details Services M nts Backups e plan Drive I Basic information Serial Number<br>Material code<br>Short type code<br>Frame size<br>Family CID<br>Long type code<br>Options 1232702213 Picture of installs<br>not available 2152 JADA000002132<br>ACS880-01-096A-5 ACS880-01-0<br>R6<br>9AAC172656<br>ACS880-01-0 NGS00-01-090xs-3<br>R6<br>SAAC172656<br>ACS880-01-096A-5+B056-C131+C132+E201+L537+Q971 Co<br>C132 Marien bype approved<br>C132 Marien bype approved ine type approved<br>lers, 2nd en End Cust<br>Site opera nati C3 i 7. Select ATEX to the **Related serial number(s)** field and type the serial number of the FPTC-Edit drive details 02 module. ABB recommends that you fill ACS880-01-096A-5 Change **Type code** in all fields (not obligatory). Material code 3AUA0000082152 Long type code ACS880-01-096A-5+B056+C131+C132+E201+L537+Q971 Click on **Save**.Sales order 2325026 number **Related serial** D3110001WS ATEX  $\boldsymbol{\times}$  $\bar{\mathbf{v}}$ ÷ number(s) Project **Customer's<br>equipment ID Additional info Application type** Select application type.  $\overline{\mathbf{v}}$ Criticality Select criticality level.  $\overline{v}$ **Drive status** Select drive status.  $\overline{v}$ Commissioning 圖 date **Functional**<br>location save  $(\mathbb{X})$  Cancel